# PC관리 프로그램 - 맘아이 사용자 매뉴얼

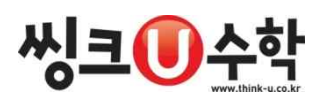

목 차

1. PC관리 프로그램 - 맘아이 사용방법

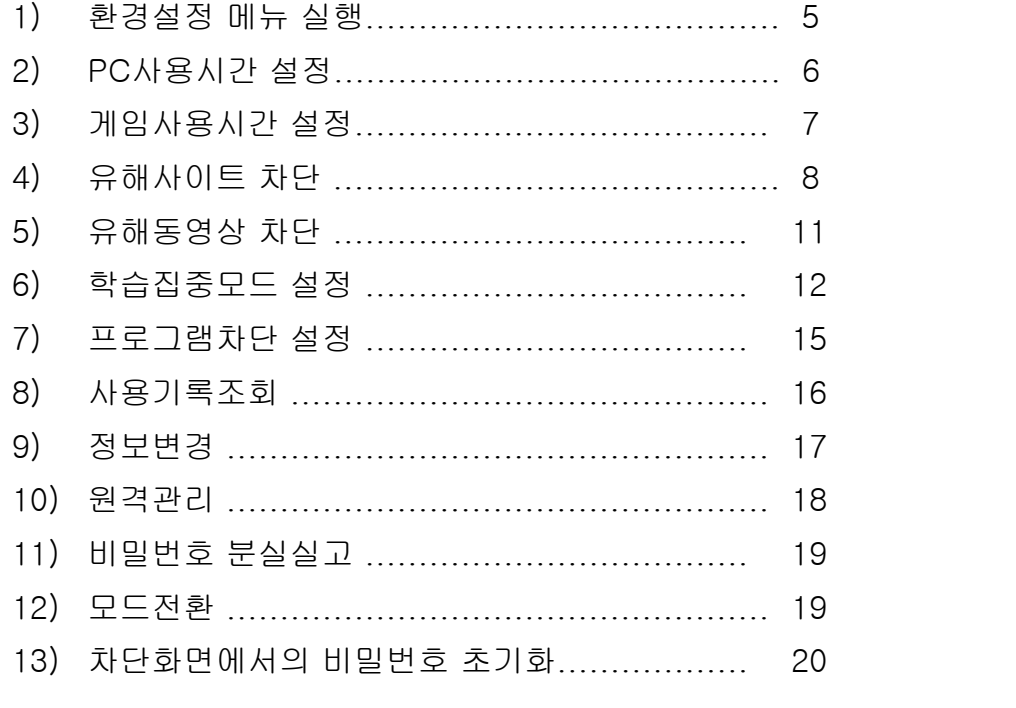

2. PC관리 프로그램 - 맘아이 삭제방법..……….…………… 21

## 1. 맘아이 사용방법

### 1) 환경설정 메뉴 실행하기

설치 완료 후, 시스템트레이에 있는 '맘아이' 아이콘을 이용하여 환경설정 메뉴를 실행합니다.

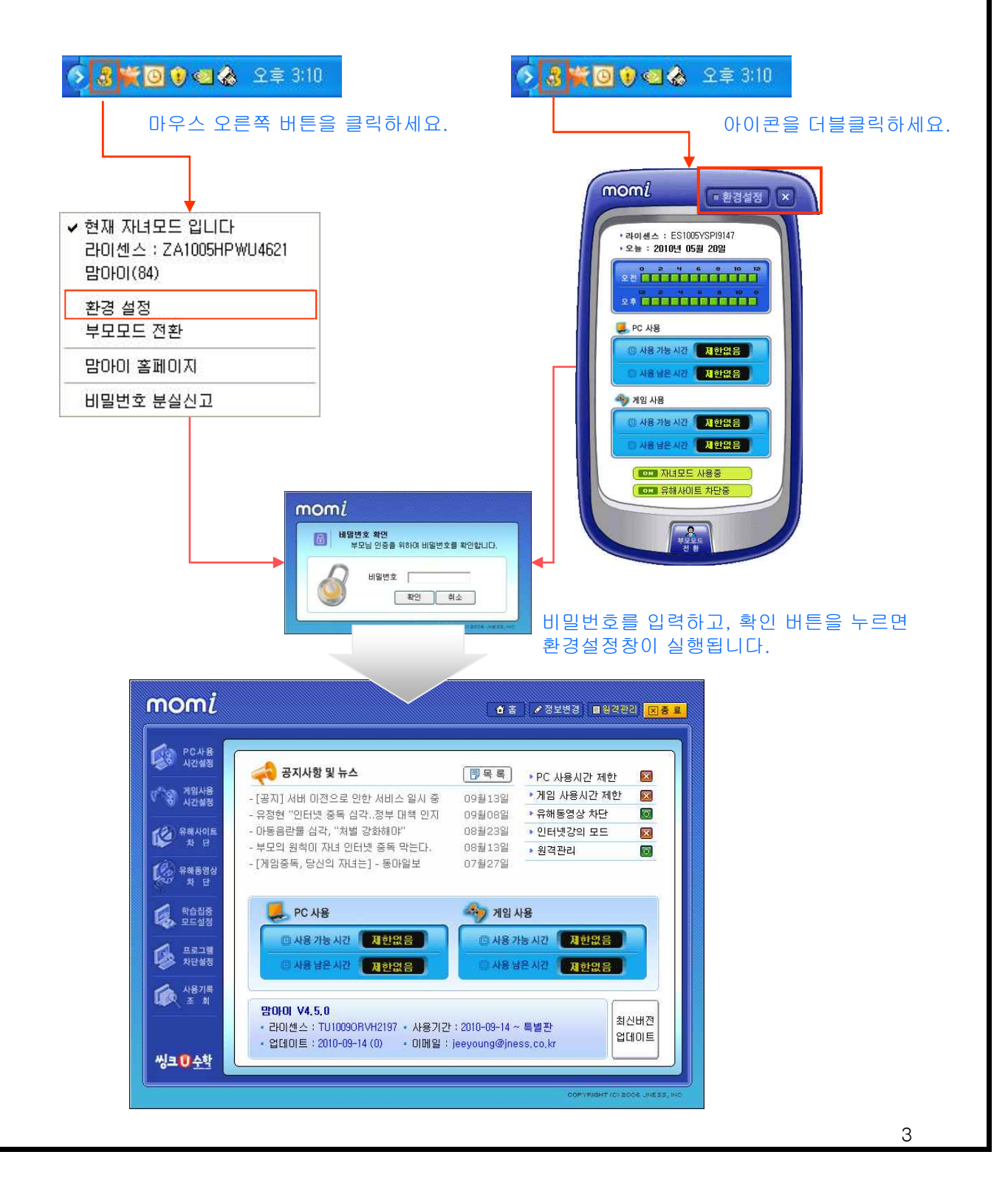

#### 2) PC사용시간 설정

자녀의 PC사용 시간은 ①간단설정 또는 ②상세설정을 선택하여 설정하실 수 있습니다. 요일별/시간별 자세한 설정을 원하시는 경우 [상세설정]을 선택 후, 시간버튼을 클릭 또는 드래그하 여 사용가능시간 및 금지시간을 지정합니다. 한편, [사용가능시간 범위 설정]후, [하루 총 사용시간 설정]으로 총 사용시간을 함께 설정할 수 있습니다.

#### ① 간단설정

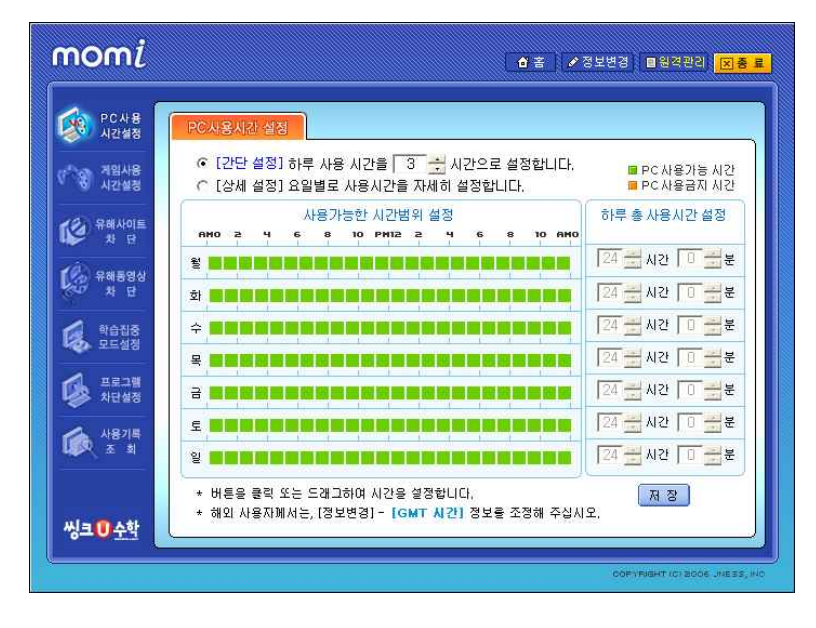

예) 하루 0-24 시를 기준으로,<br>모든 요일에 누적 3시간씩 이용 가능합니다.

② 상세설정 설정

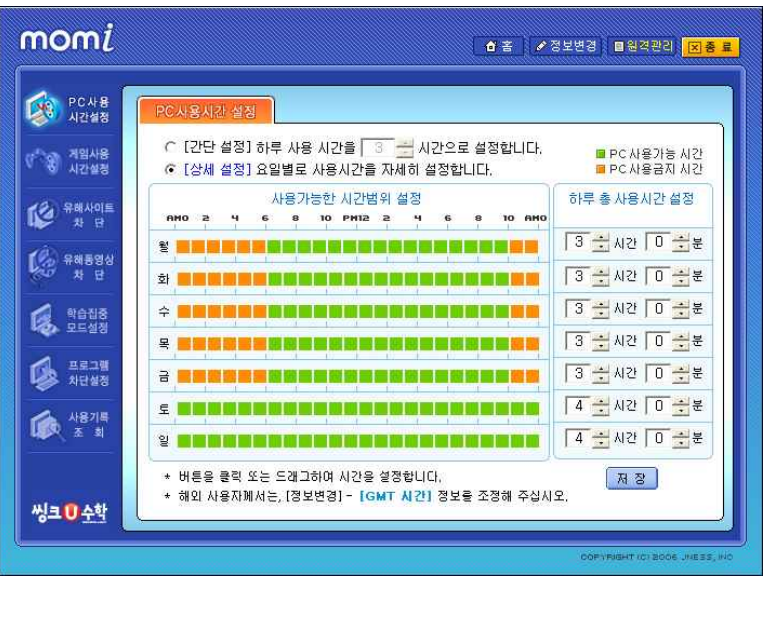

예) 평일(월~금)의 경우 녹색의 사용가능 시간 범위 오전 7시~ 오후 10시 사이에 '하루 총 사용 시간' 에 설정된 3시간을 이용 할 수 있으며, 토/일요일은 하 루 4시간씩 이용이 가능합니다.

#### 3) 게임사용시간 설정

자녀의 게임 사용 시간은 [간단설정] 또는 [상세설정]으로 지정하실 수 있습니다. 게임차단은 맘아이에 등록되어 있는 게임에 한하여 적용되며, 차단 게임리스트는 정기적으로 업데 이트 되어집니다.

#### ① 게임사용시간 설정

게임 사용 시간은 '하루 사용시간' 및 '요일별' 제한이 가능합니다

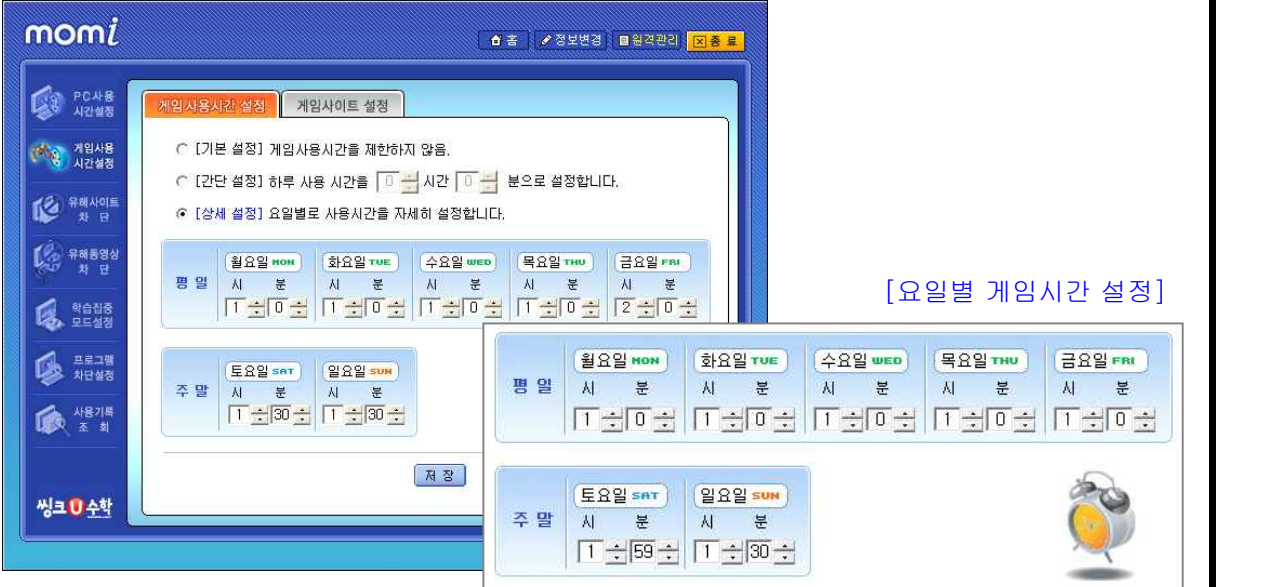

② 게임 사이트 설정

온라인 게임 사이트를 19세 이상/이하로 구분하여 차단 설정할 수 있습니다.

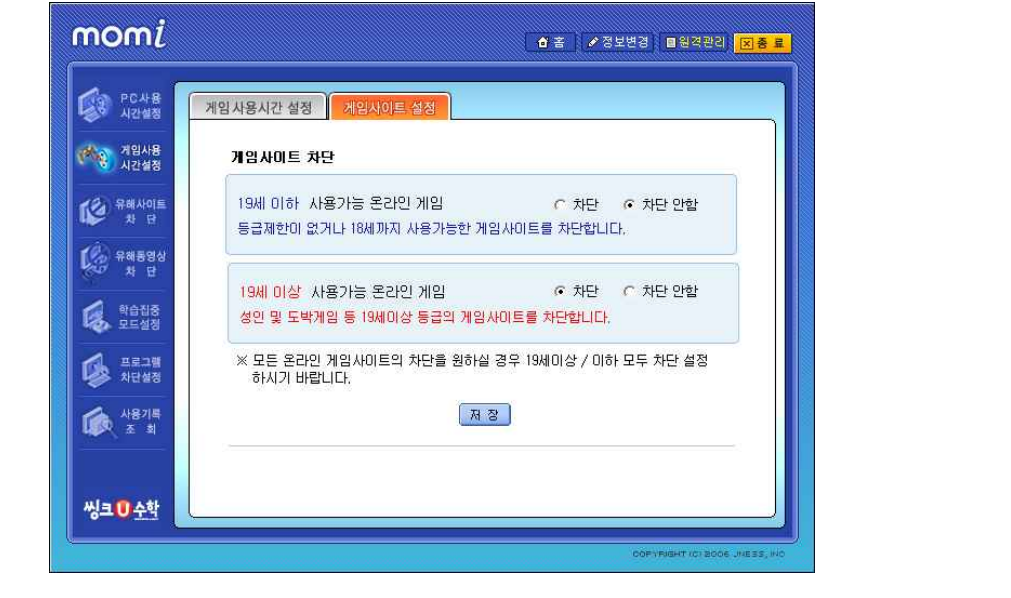

#### 4) 유해사이트 차단

맘아이는 프로그램 설치시 유해사이트 차단이 기본으로 설정되어 있습니다. 맘아이가 차단하는 사 이트 이 외 부모님께서 특정 사이트의 차단 및 허용을 원하시는 경우에는 해당 사이트의 주소를 [허 용 또는 차단] 리스트에 등록해 주십시오.<br>① 차단등급 설정

맘아이는 자녀의 연령에 따라 차단 등급을 설정하실 수 있습니다.

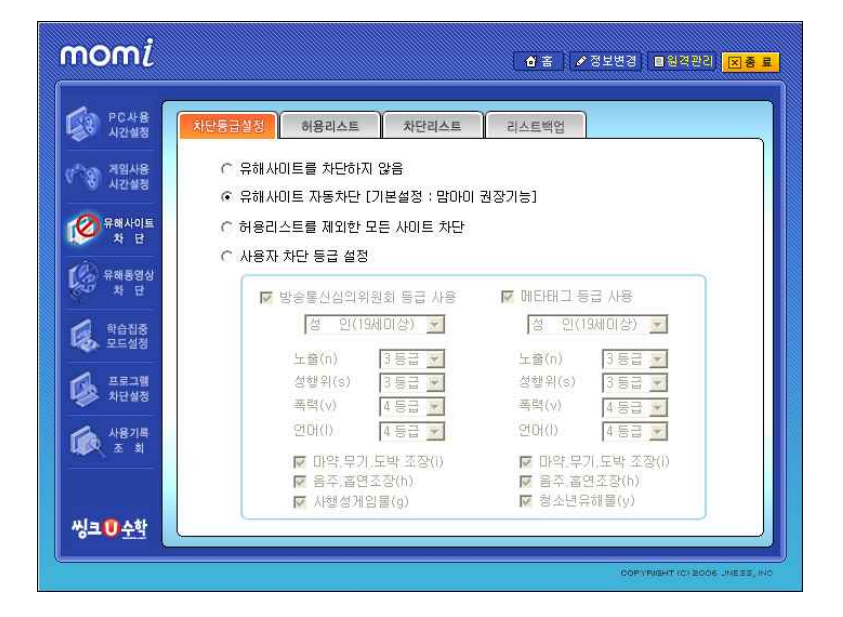

- ※ '허용리스트를 제외한 모든 사이트 차단'을 선택하실 경우 [허용리스트] 탭에서 허용할 사이트 의 URL을 등록하세요(등록에 대한 자세한 방법은 다음 페이지를 참조해 주시기 바랍니다)
- ※ '사용자 차단 등급 설정'의 메타태그 등급을 초등학생 및 중학생 등급으로 선택하실 경우, 정상 사이트의 일부가 차단될 수 있습니다.

② 허용리스트

자녀의 접속을 허용할 사이트의 주소를 '허용리스트'에 직접 추가하시면, 자녀모드에서 언제든지 해당 사이트로 접속이 가능합니다.

※ 허용리스트 및 차단리스트에 등록된 URL은 맘아이의 차단리스트 보다 우선 적용됩니다.

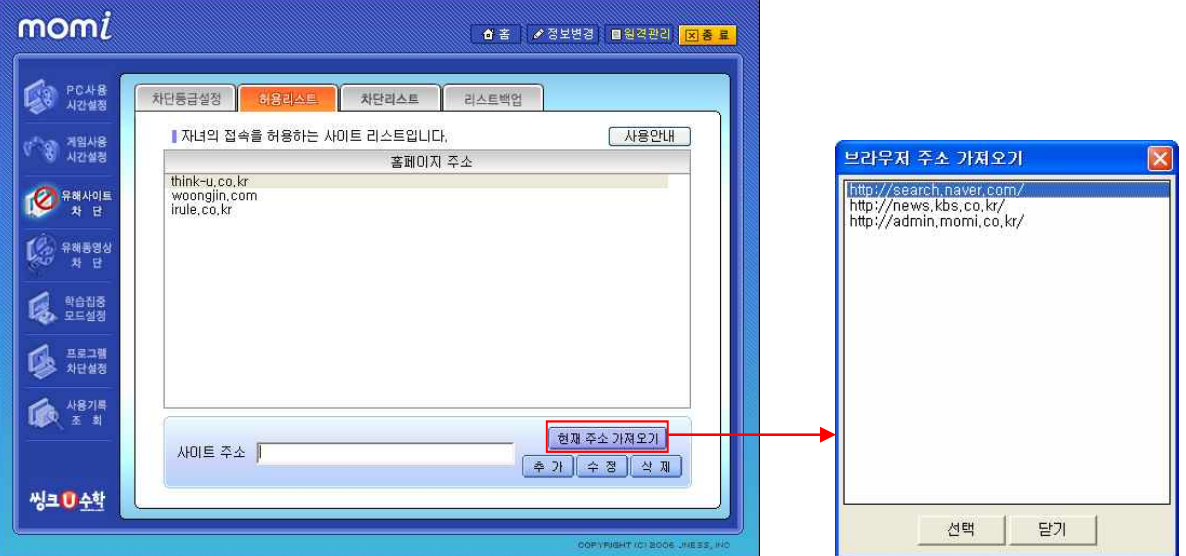

#### ▣ 추가 방법

- 1. 직접입력 : 추가하실 URL을 [사이트 주소]에 입력한 후 [추가] 버튼을 누르세요. 예) 네이버를 허용리스트에 추가할 경우 http:/www. 부분을 제외한 나머지 주소 naver.com을 등록합니다. 위와 같이 등록하실 경우 naver.com을 포함한 어떤 페이지도 차단되지 않습니다.
- 2. 현재 주소 가져오기 : 현재 실행되어 있는 웹 브라우저의 주소를 가져옵니다.
	- ① [현재 주소 가져오기]를 클릭합니다.
	- ② [브라우저 주소 가져오기] 창이 실행되면 추가할 주소를 선택합니다
	- ③ 선택된 주소가 '사이트 주소'에 입력되면 [추가] 버튼을 누르세요.
- 3. URL 수정하기
	- 수정할 주소를 선택한 후, 아래 [사이트 주소]를 통해 내용을 변경한 후 오른쪽의 [수정] 버튼을 클릭합니다. ※ 허용리스트를 제외한 모든 사이트 차단

허용리스트를 제외한 모든 사이트 차단을 선택하실 경우 허용리스트에 등록된 URL 이 외의 모 든 사이트는 차단 됩니다. 사이트에 따라서는 여러 개의 URL이 사용되는 경우가 있을 수 있으므 로, 이 메뉴의 사용을 원하시는 경우에는 허용하고자 하는 사이트의 주소를 정확히 확인해 주시 기 바랍니다.

③ 차단리스트

맘아이가 차단하지 않는 사이트 중 자녀의 접속을 제한하고자 하실 경우에는 해당 주소를 <u>차단리스트</u>에 등록하십시오.<br>차단리스트에 등록된 주소의 경우 자녀모드에서는 절대 접속할 수 없습니다.

※ 등록 방법은 허용리스트와 동일합니다.

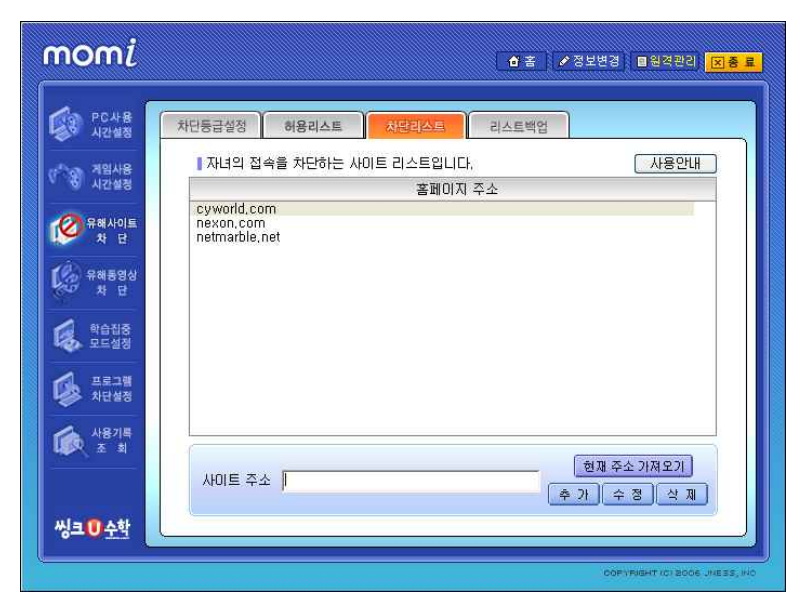

④ 리스트백업

부모님께서 별도로 등록하신 허용리스트 및 차단리스트는 원하시는 경우 백업이 가능하며, 프로그램 재설치 시에는 '리스트 가져오기' 를 이용해 간편하게 복원할 수 있습니다.

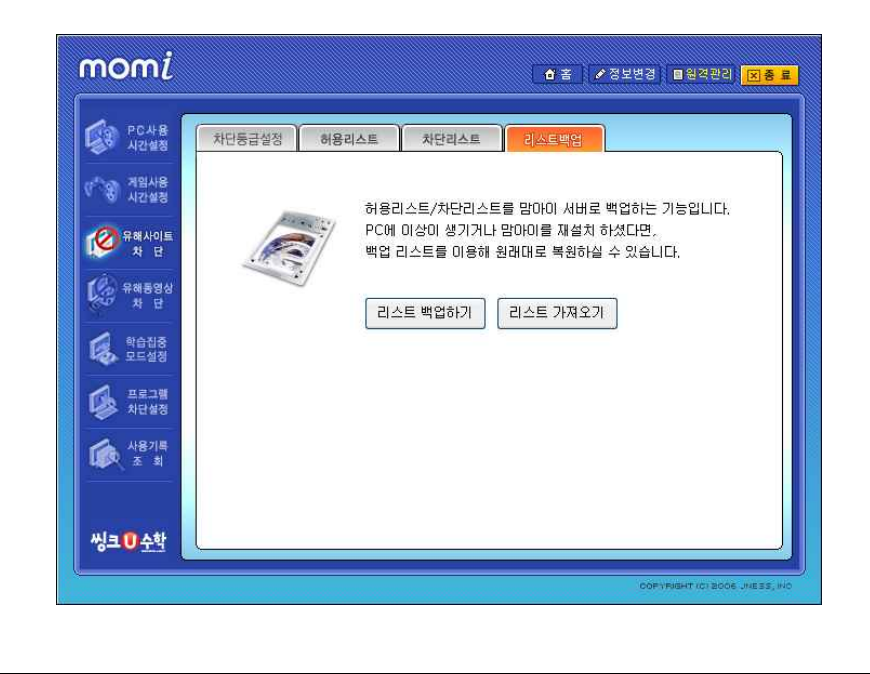

#### 5) 유해동영상 차단

맘아이는 자녀모드에서 유해동영상 파일이 실행되는 것을 차단합니다.

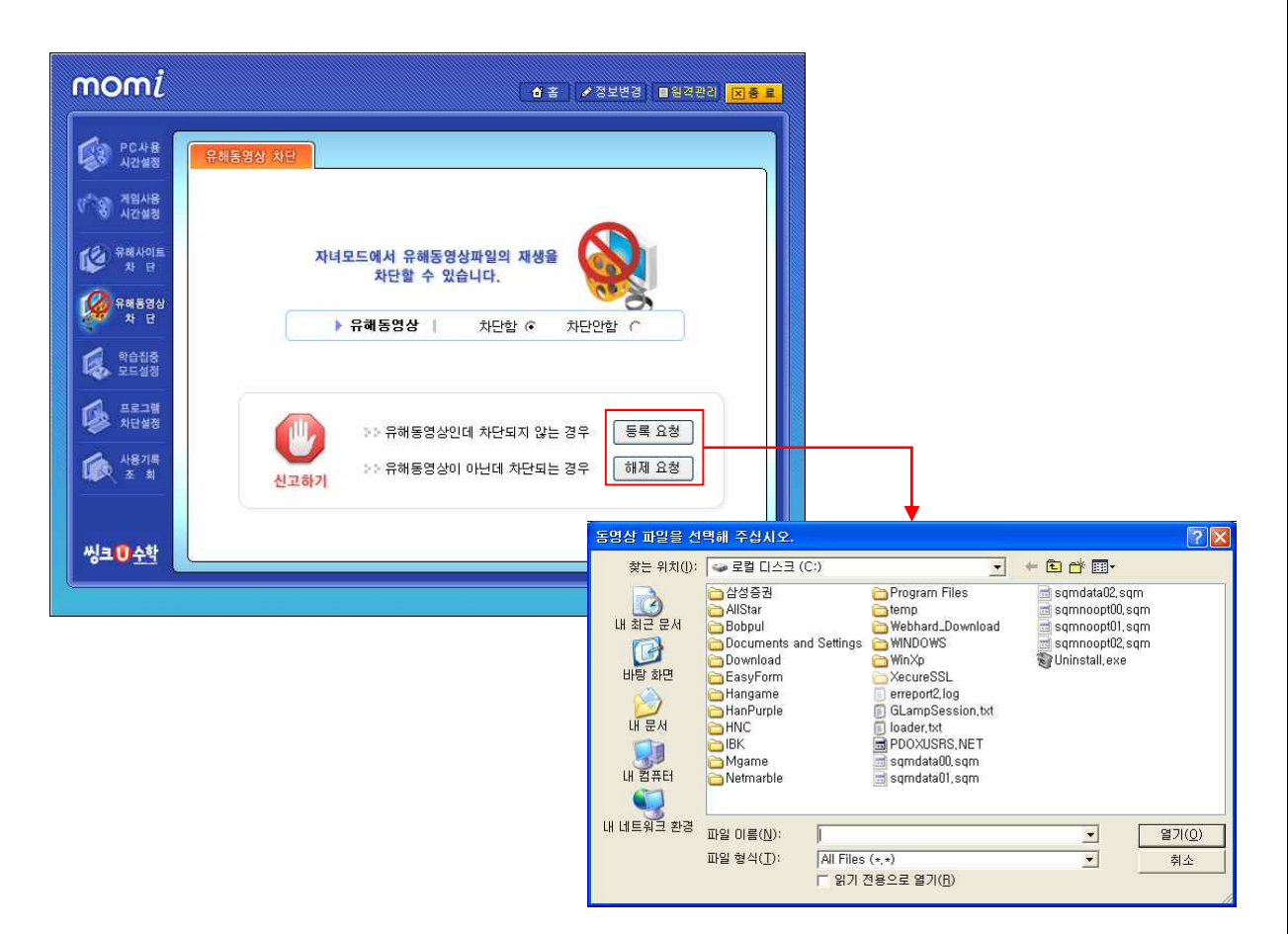

#### ① 신고하기

유해동영상이 자녀모드에서 차단되지 않거나, 정상 파일이 차단되는 경우에는 신고하기 메뉴를 이용하여 고객센터로 신고하여 주시기 바랍니다. 신고된 파일은 고객센터에서 검토 후 반영됩니다.

#### 6) 학습집중모드 설정

① 인강집중모드 설정

인강집중모드란 자녀가 등록된 인터넷강의 사이트에 접속할 경우 강의사이트 이외 다른 사이트의 접속 및 게임 실행 등을 자동 차단하여 인터넷강의에만 집중할 수 있도록 하는 기능입니다. 인강집중모드는 시간에 관계없이, 인터넷강의 사이트에 접속할 경우 자동 실행됩니다.

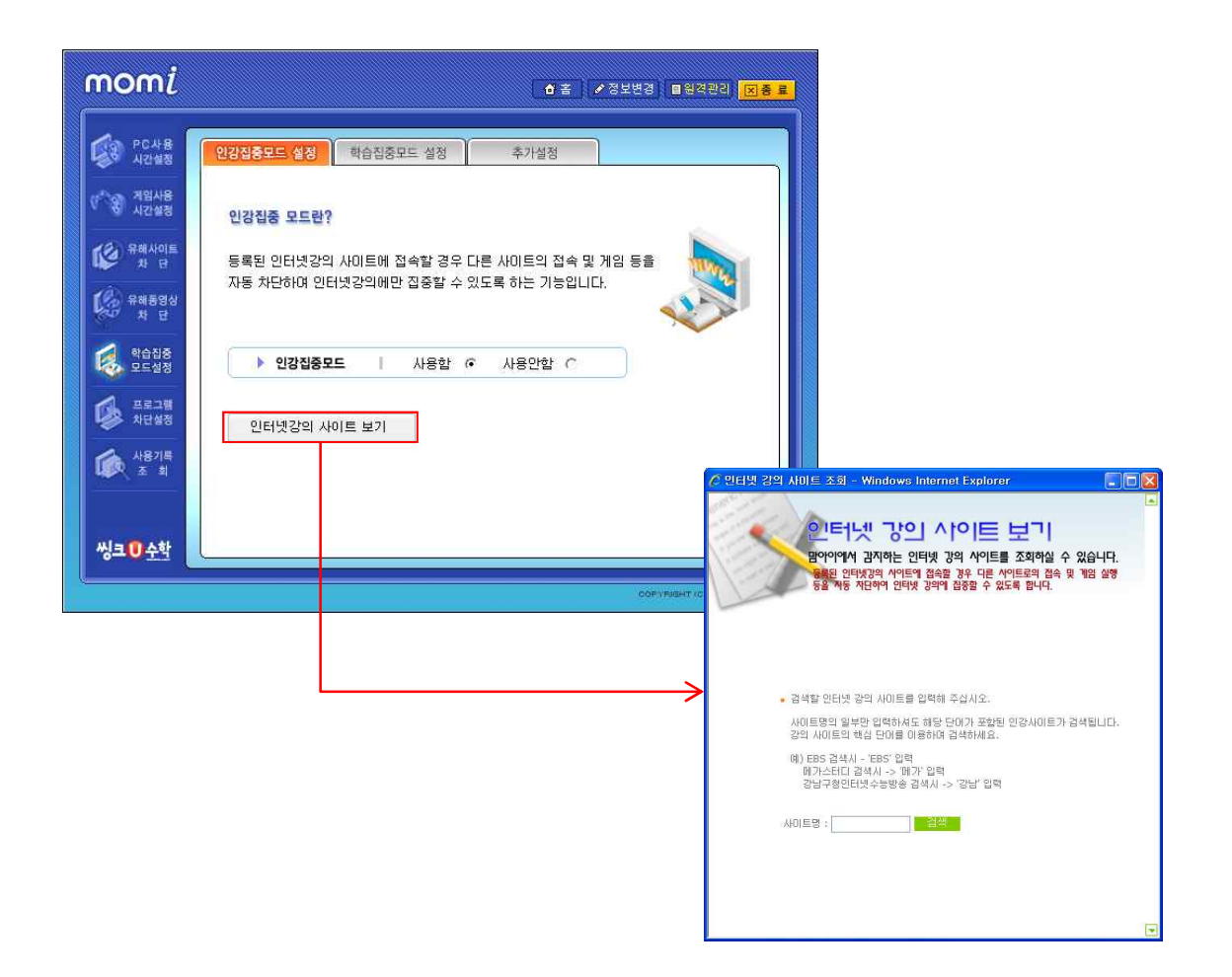

※ '인터넷강의 사이트 보기' 를 클릭하여 맘아이에 등록된 인터넷강의 사이트를 조회 할 수 있습니다. 혹, 자녀가 이용중인 강의가 등록되어 있지 않은 경우에는 탭메뉴의 [추가설정] 을 이용하여 해당 강의사이트를 추가 등록해 주시기 바랍니다.

② 학습집중모드 설정

학습집중모드는 부모님이 직접 특정한 시간대를 지정하여 지정한 시간 동안은 PC가 인강 집중모드로 강제 설정되는 기능입니다. 설정된 학습시간에는 인터넷강의 사이트 이외 다른 사이트의 접속은 모두 차단하며, 게임 실행 등도 자동 차단합니다.

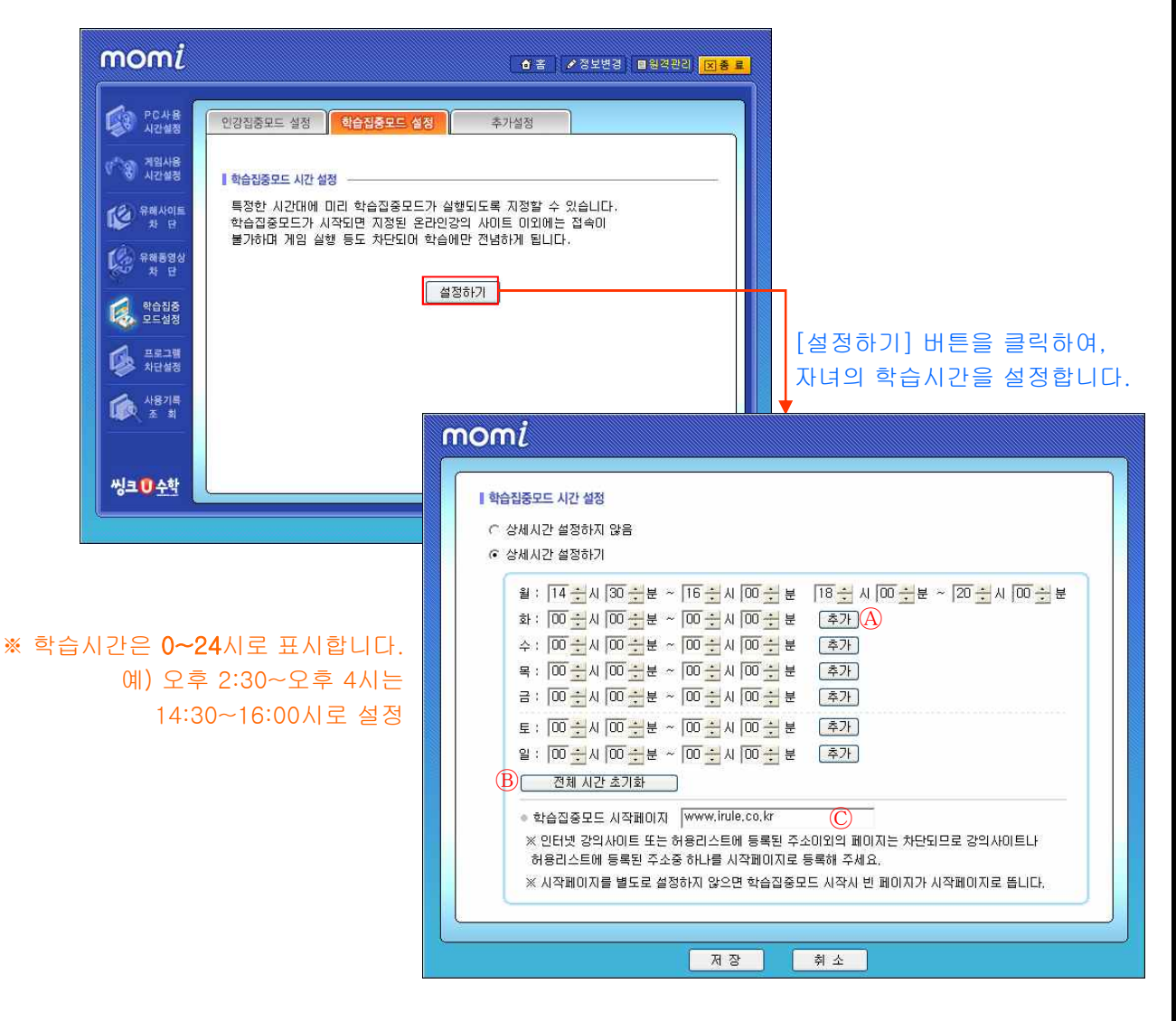

Ⓐ [추가] : 추가버튼을 클릭하여, 자녀의 학습집중 시간을 추가할 수 있습니다. 학습집중 시간은 매일 2회까지 설정 가능합니다.

Ⓑ [전체 시간 초기화] : 현재 설정된 학습집중 시간을 초기화합니다.

Ⓒ [학습집중모드 시작페이지] : 학습집중모드 실행시 시작할 인터넷 강의사이트 주소를 등록할 수 있습니다. 등록하지 않은 경우에는 빈 페이지로 시작되며, 원래의 시작페이지가 강의 사 이트가 아니거나, 허용리스트에 등록되지 않은 경우에는 학습집중모드인 경우에는 차단되므 로 이용에 참고해 주시기 바랍니다.

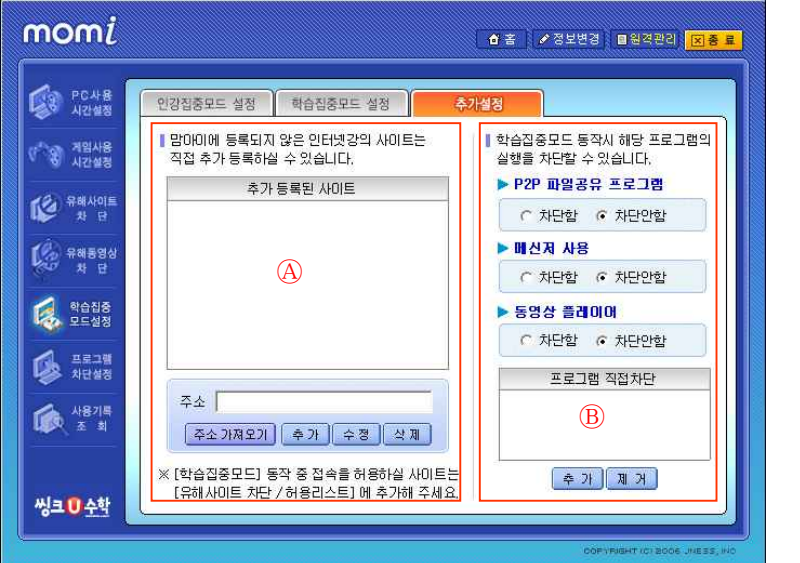

③ 추가설정<br><br>인강집중모드 및 학습집중모드에 관한 추가 설정을 할 수 있습니다.

Ⓐ 맘아이에 등록되지 않은 인강사이트를 직접 추가하실 <sup>수</sup> 있습니다. 등록방법은 [허용리스트] 추가 방법과 동일합니다.

Ⓑ 인강집중모드 및 학습집중모드 실행시 선택한 프로그램의 실행을 추가적으로 차단할 수 있습니다. [추가설정]에서 차단을 선택하신 경우에는, 인강집중모드 및 학습집중모드 실 행시에만 차단기능이 적용됩니다.<br>한편, 자녀모드에서 항상 차단을 원하시는 경우에는, [프로그램차단 설정] 메뉴를 이용해 주시기 바랍니다.

#### 7) 프로그램차단 설정

① 프로그램차단 설정

맘아이는 P2P, 메신저 및 동영상 플레이어의 실행을 선택하여 차단할 수 있으며, 자녀의 PC에 설 치된 프로그램 중 부모님께서 차단을 원하는 경우, 직접 추가 등록하여 차단할 수 있습니다.

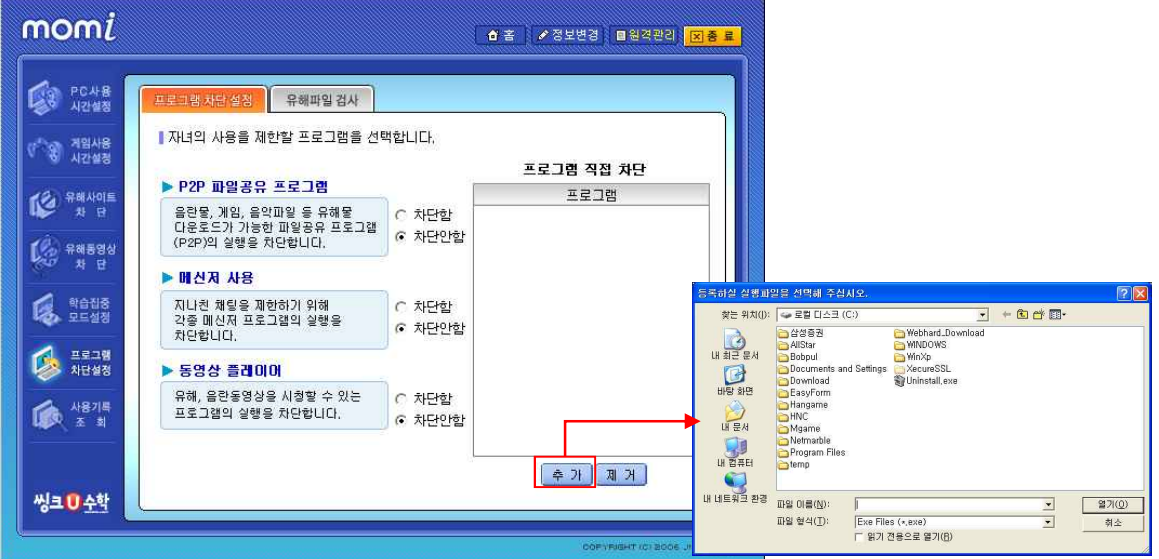

- ▣ 프로그램 직접 차단 방법
	- 1. 프로그램 직접 차단을 원하시는 경우 [추가] 버튼을 누르세요.
	- 2. 차단하고자 하는 프로그램을 찾아 선택 후 열기 버튼을 클릭합니다.
- ② 유해파일 검사

자녀 PC에 저장되어 있는 유해가능 의심파일을 검색합니다. 검색 후 파일위치 버튼을 클릭하 여 파일의 유해성 여부를 직접 확인하신 후 삭제하실 수 있습니다.

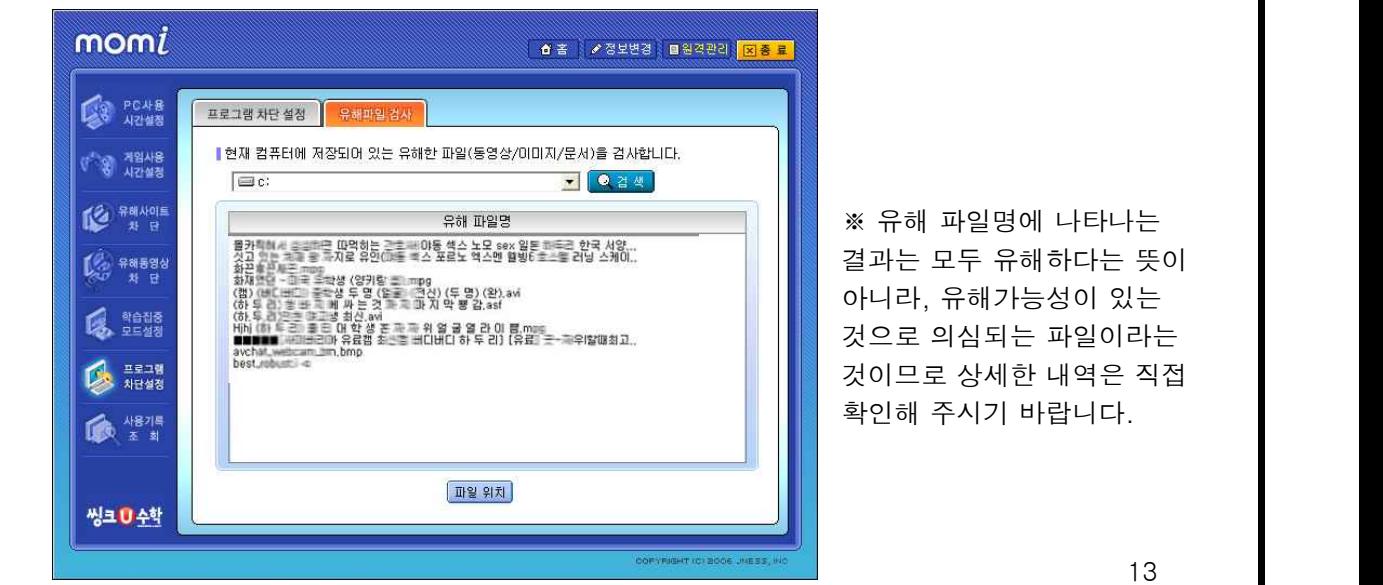

#### 8) 사용기록 조회

#### ① 화면모니터링

화면모니터링은 부모님이 자녀의 컴퓨터 사용내역을 이미지로 확인할 수 있는 기능입니다.<br>자녀모드인 경우에만 스크린샷 기능이 적용되며, PC사용내역은 1,3,5,10분 간격으로 저장이 가 능합니다( 저장간격에서 '사용안함'을 선택한 경우, 화면모니터링 기능은 작동하지 않습니다) 확인을 원하시는 날짜와 시간을 클릭하여 해당 이미지(스크린샷)를 볼 수 있습니다.<br>※ 스크린샷의 저장 기간은 5일이며, 선택하여 직접 삭제할 수 있습니다.

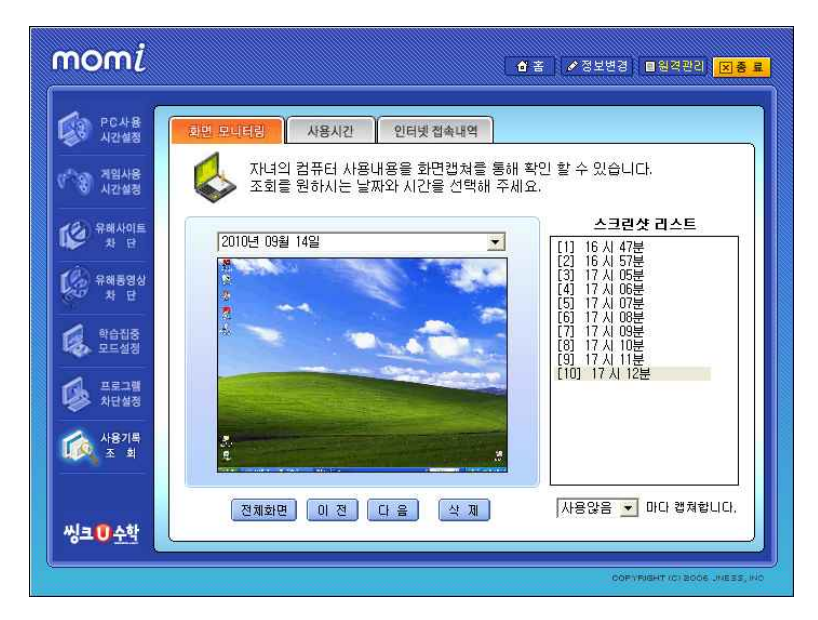

② 사용시간

맘아이는 비밀번호 노출 여부의 확인을 위해, 'PC 및 게임 사용시간'을 부모모드와 자녀모드로 구분 하여 조회 할 수 있습니다. 간편조회 또는 날짜 선택을 이용하여 최장 1개월까지 조회가 가능합니다.

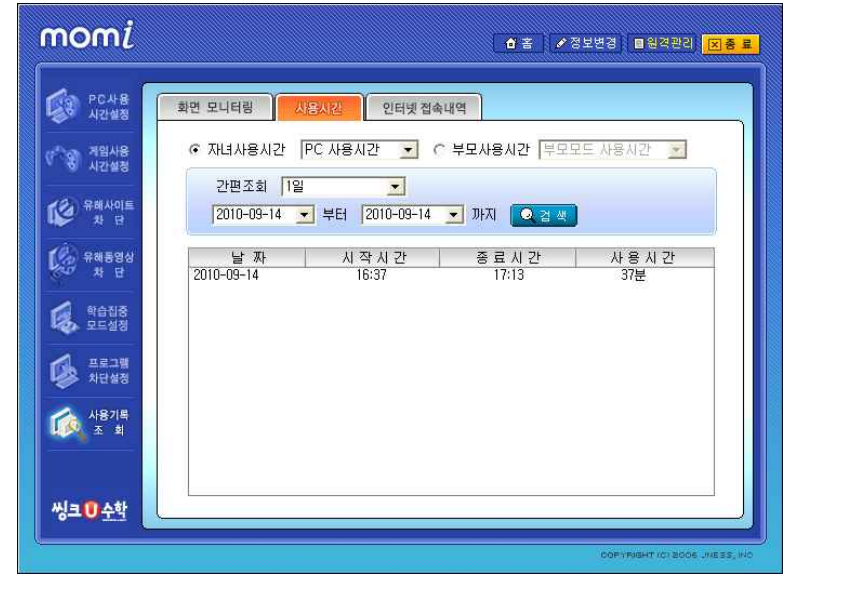

③ 인터넷접속내역

자녀의 인터넷 접속 기록은 최근 1개월까지 확인 가능합니다. 확인 후 허용 또는 차단을 원하시 는 경우, 아래의 명령단추를 이용하여 간단히 허용리스트 또는 차단리스트에 추가하실 수 있습 니다.

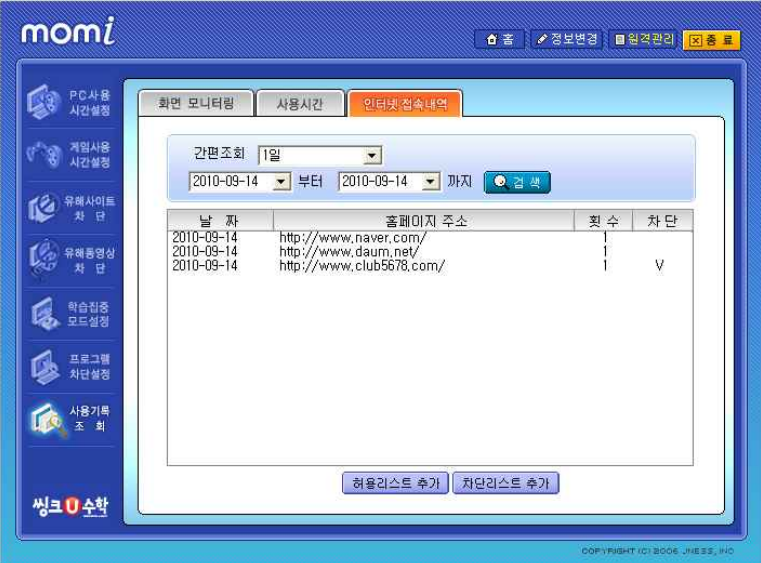

#### 9) 정보변경

현재 사용중인 비밀번호 및 이메일을 변경하실 수 있으며, [기록열람] 메뉴를 이용하여 비밀번 호 및 이메일의 변경 내역을 확인할 수 있습니다.

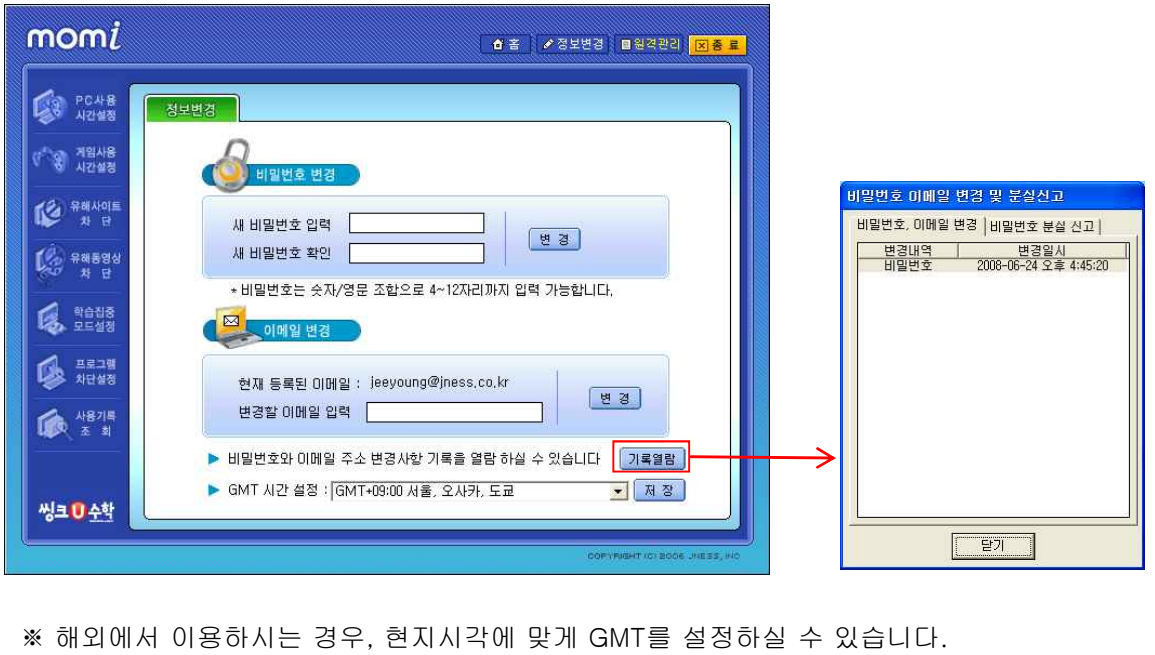

### 10) 원격관리

휴대폰을 통해 PC 사용화면 조회 및 사용시간 연장 또는 차단을 하실 수 있습니다. 원격관리는 환경설정에서 등록한 휴대폰을 통해서만 이용이 가능합니다.

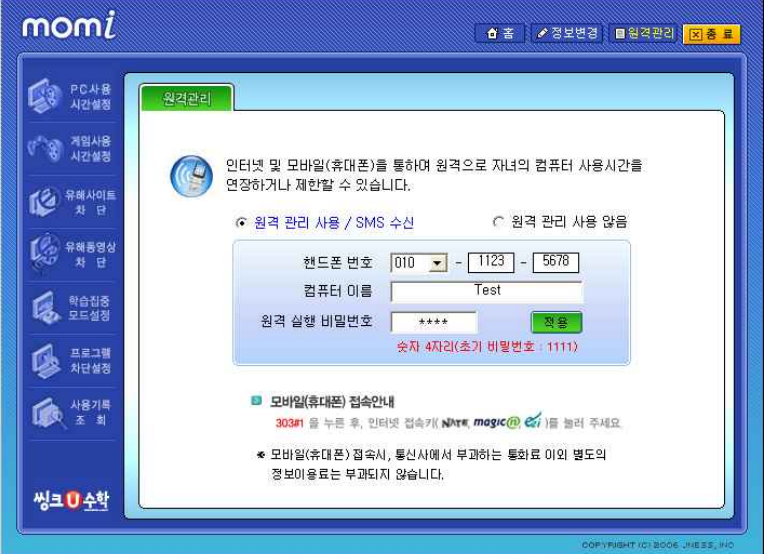

※ 휴대폰 원격관리를 통한 '사용시간 연장' 및 '차단'은 <mark>당일 하루만</mark> 적용됩니다.

※ 휴대폰 원격관리시 별도의 정보이용료는 없으나, 무선인터넷 접속 요금은 해당 통신사에서 별 도 부과됩니다.

▣ 휴대폰 원격 이용방법

#### 303#1 + 각 통신사 인터넷 접속 키

( KT : Show or Magic N / SKT : Nate / LGT : ez-i or -oz)

#### 11) 비밀번호 분실신고

부모인증 비밀번호를 잊어버리신 경우 [비밀번호 분실신고]를 통해 등록된 이메일로 비밀번 호를 받으실 수 있습니다.

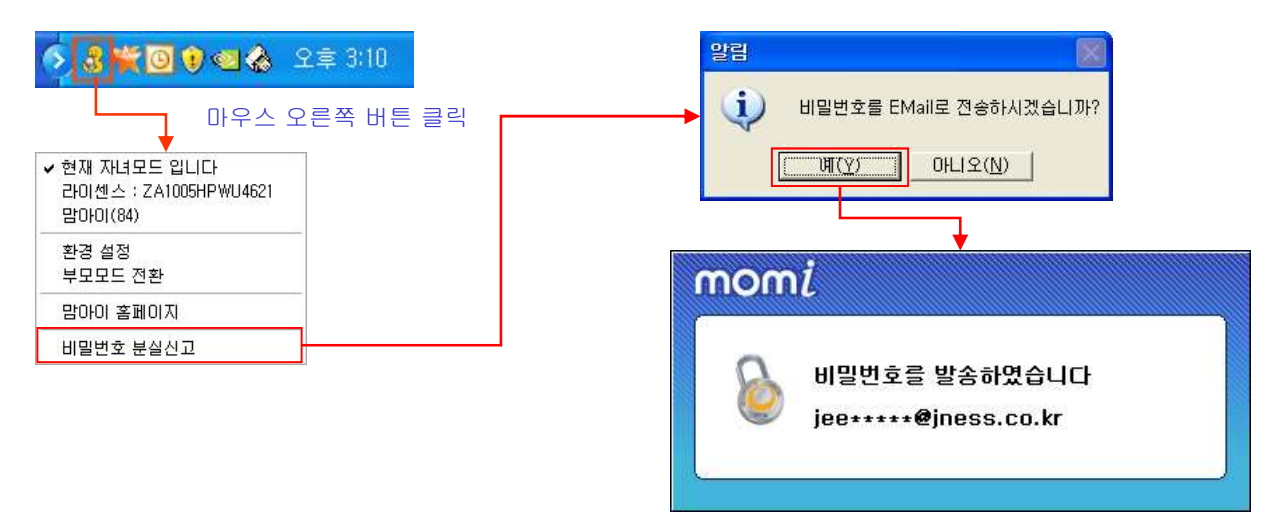

발송된 이메일 주소를 확인하실 수 있습니다.

#### 12) 모드전환

맘아이는 컴퓨터를 켬과 동시에 자녀모드 상태로 실행됩니다. 부모님께서 아무런 제한 없이 컴퓨터 사용을 원하실 경우에는 부모모드로 전환하여 사용하시기 바랍니다.

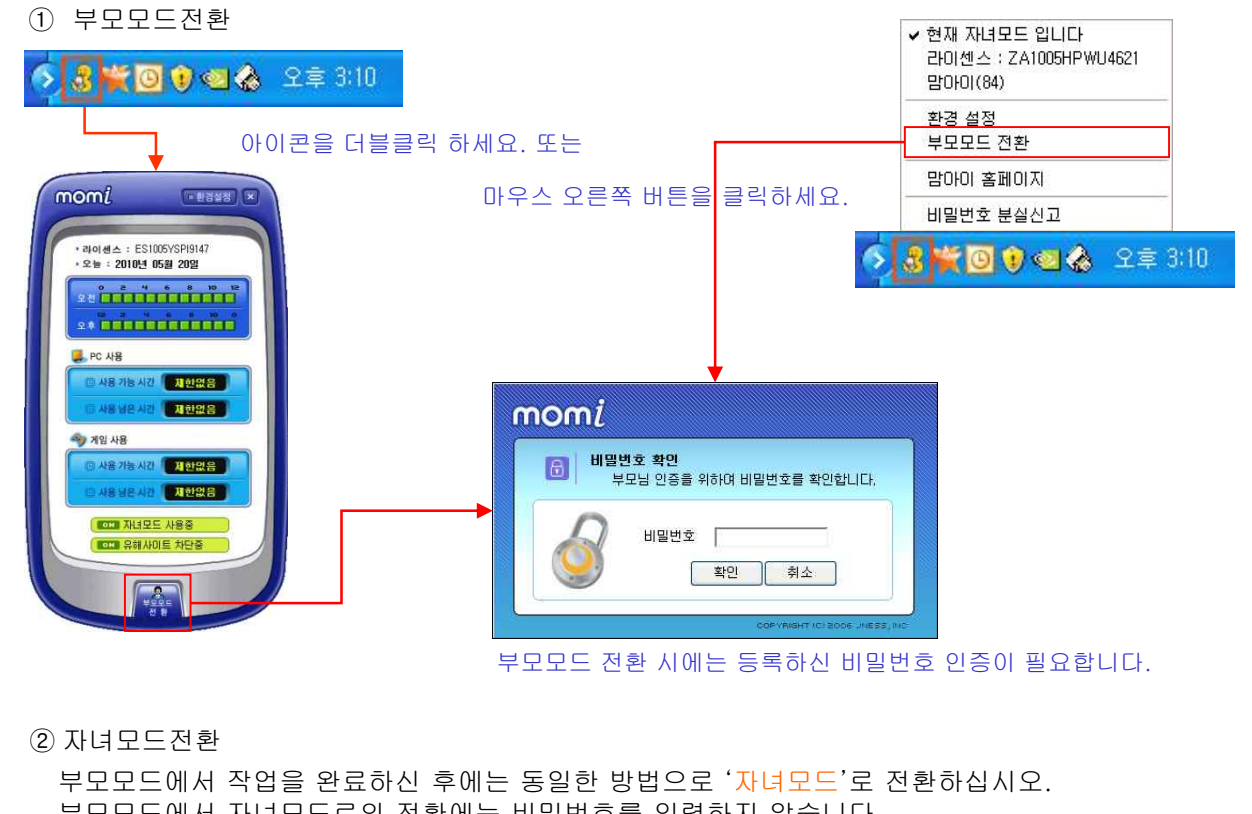

부모모드에서 자녀모드로의 전환에는 비밀번호를 입력하지 않습니다.

#### 13) 차단화면에서의 비밀번호 초기화

PC사용시간이 아니거나 허용된 PC사용시간을 다 사용한 경우, 아래와 같은 차단화면이 뜨게 되며,<br>해당 화면에서 비밀번호를 입력하여 인증이 되면 부모모드로 전환되어 PC사용이 가능하게 됩니다.<br>차단화면에서 비밀번호를 모르는 경우, 다음과 같이 SMS인증을 통해 비밀번호 초기화를 진행할 수 있습니다.

1) 차단화면 우측 하단, '비밀번호 초기화 SMS 인증 받기'를 클릭합니다.

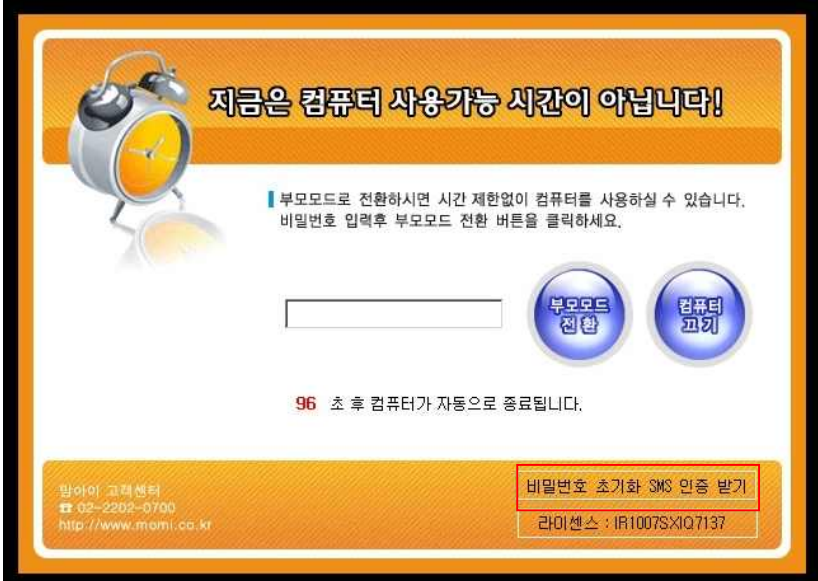

2) 등록된 휴대폰으로 임시 인증번호가 전송되며, 해당 번호를 확인하여 아래 '인증값'란에 입력합니다.

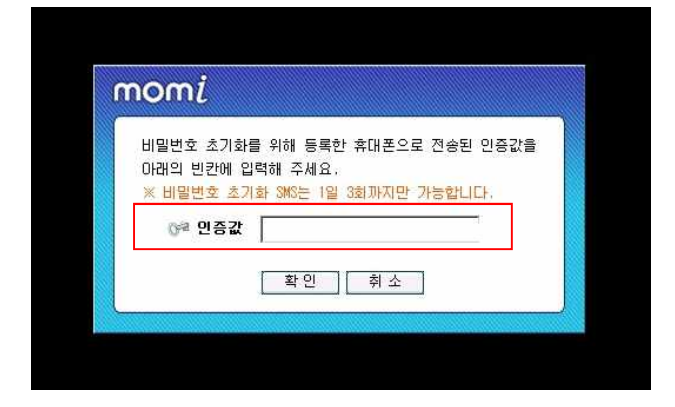

※ 인증 확인된 경우, 비밀번호는 [1111]로 초기화되며, 부모모드로 전환됩니다. 환경설정에서 새로운 비밀번호로 변경해 주시기 바랍니다.

※ 비밀번호 초기화 SMS는 남용 및 악용 방지를 위해 1일 3번만 가능합니다.<br>※ SMS 인증과 관련한 휴대폰 번호는 맘아이 설치시 입력한 연락처 정보이며, 원격관리 설정에서 해당 휴대폰 번호를 수정한 경우, 수정변경한 번호가 해당됩니다.

# 2. 맘아이 삭제 방법

맘아이 프로그램의 삭제를 원하실 경우에는 제어판>프로그램추가·제거를 이용하여 삭제하십시오.

▣ 제어판 실행 방벋

-Win 98, 2000 : 시작 > 설정 > 제어판 -Win XP, Vista, win7 : 시작 > 제어판

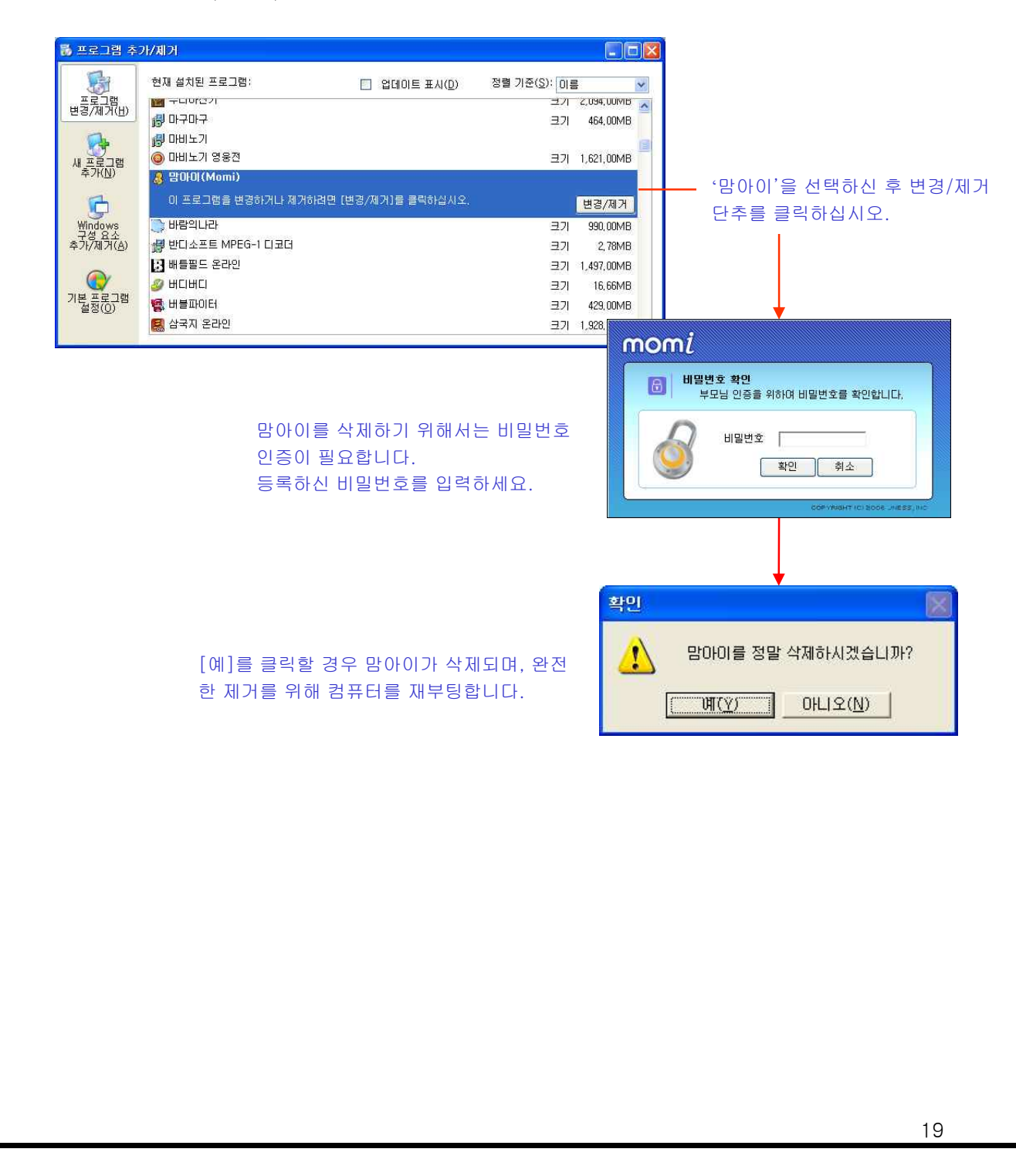